## **HELPFUL HINTS WHEN USING WEBQUERY:**

- Must have **FULL** street address (residence # and street name)
- Entering data to obtain SCHOOL / STOP information:
- Enter **RESIDENCE #** along with only first 2 4 letters of **STREET NAME** , then
	- o *NOTE: If street name begins with West, East, North, or South (do not enter this information)*
	- o *Highway addresses (such as Hwy 5, 92, 166, 78) use:* 
		- *Highway 5*
		- *St Hwy 92*
		- *Highway 166*
		- *Hwy 78 enter as Bankhead Hwy… must choose City for address, as well)*
- *Do NOT enter GRADE or PROGRAM*
- Click on **"GO"**

This will bring up another screen showing all streets that begin with the letters that you entered. It will look like example below:

## **Douglas County Schools**

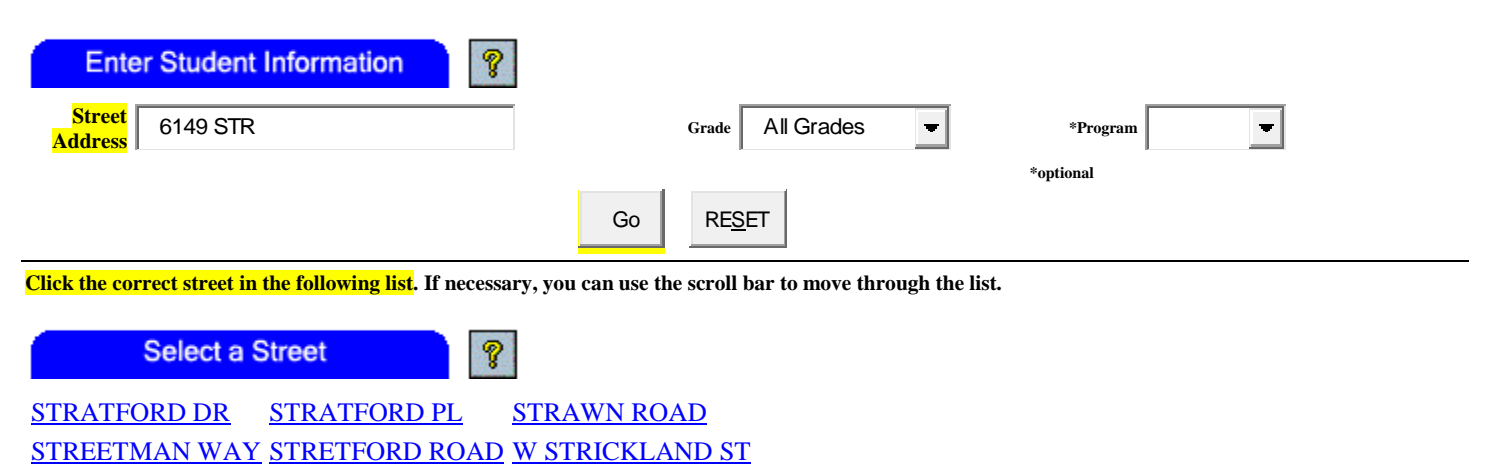

## [STRICKLAND ST](http://10.215.0.66/edulog/webquery/?address=6149+STRICKLAND+ST&grade=All+Grades&program=&board=&action=1) [E STRICKLAND ST](http://10.215.0.66/edulog/webquery/?address=6149+E+STRICKLAND+ST&grade=All+Grades&program=&board=&action=1) [STRICKLAND MANOR WAY](http://10.215.0.66/edulog/webquery/?address=6149+STRICKLAND+MANOR+WAY&grade=All+Grades&program=&board=&action=1)

## **Click on desired street name** *(note… E STRICKLAND ST = EAST STRICKLAND STREET)*

*This will bring up basically the same screen, but showing the schools serving that particular address.*

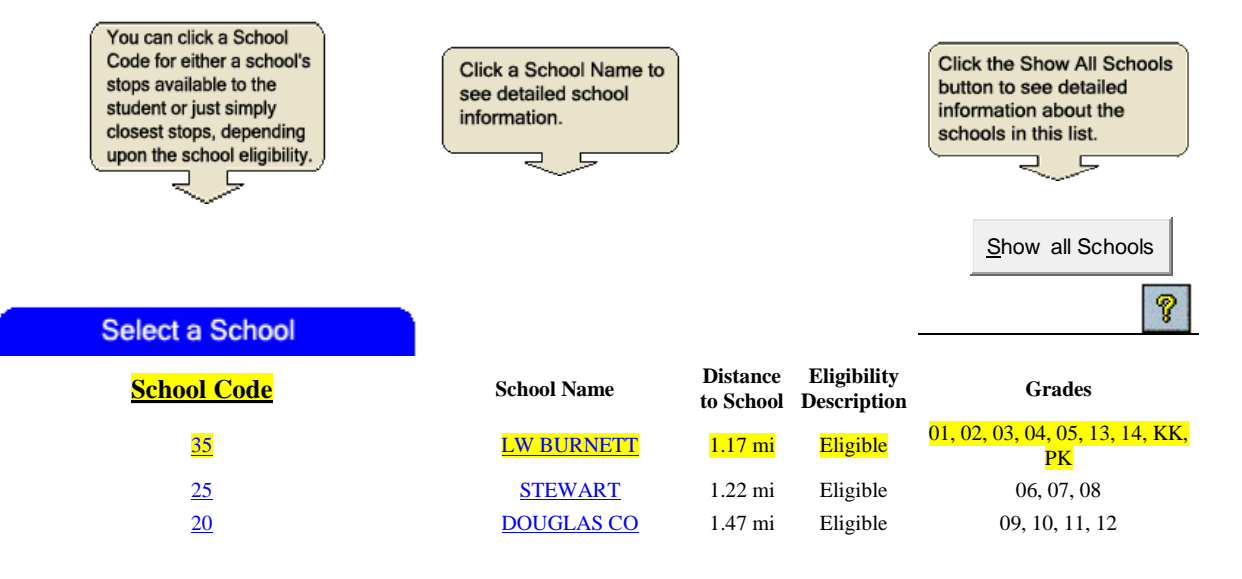

At this point, you will click on the **SCHOOL CODE** to bring up the screen showing the School Bus Transportation information… see example below:

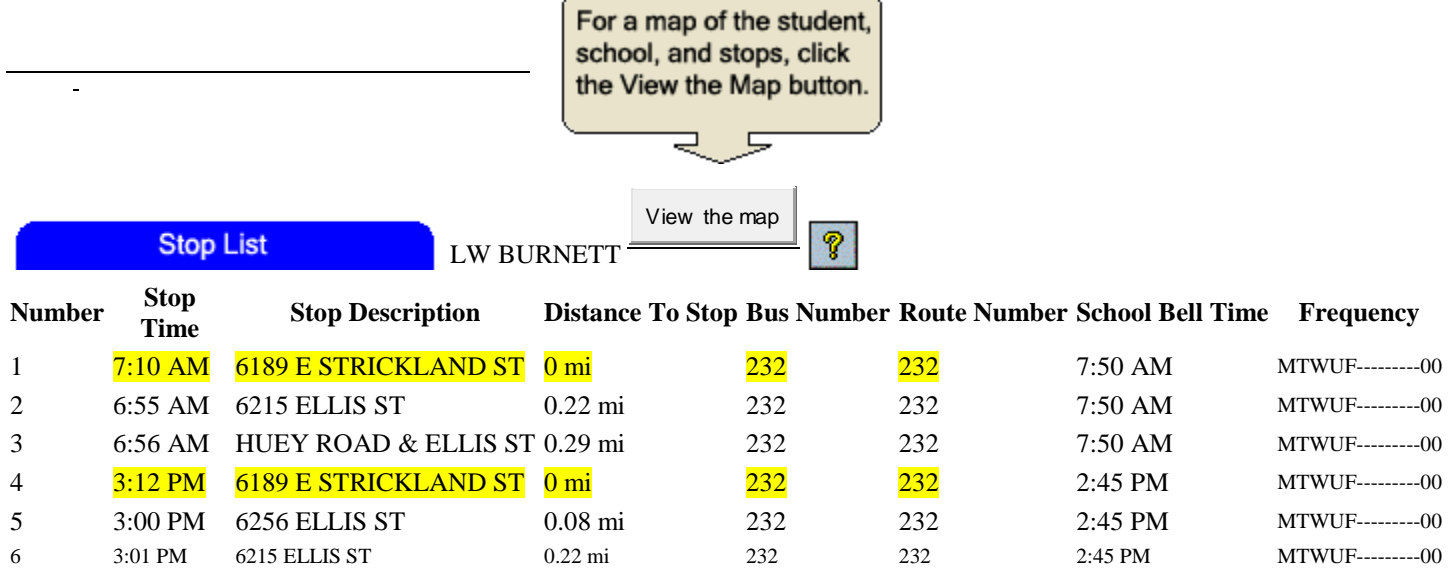

As you can see in the example above, the stop is right in front of the student's residence. This is not always the case. The stop may have been established at a cross-street or in front of a neighboring student's residence. Stops are set always keeping the safety of the students in mind.

Note: Always urge the parent to have the child at the bus stop 5 minutes before the bus is expected. Also, with smaller children, a parent should always accompany them and be at the bus stop to receive them on the return trip.